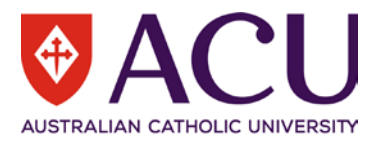

# **Staff Connect User Guide Preferred Candidate**

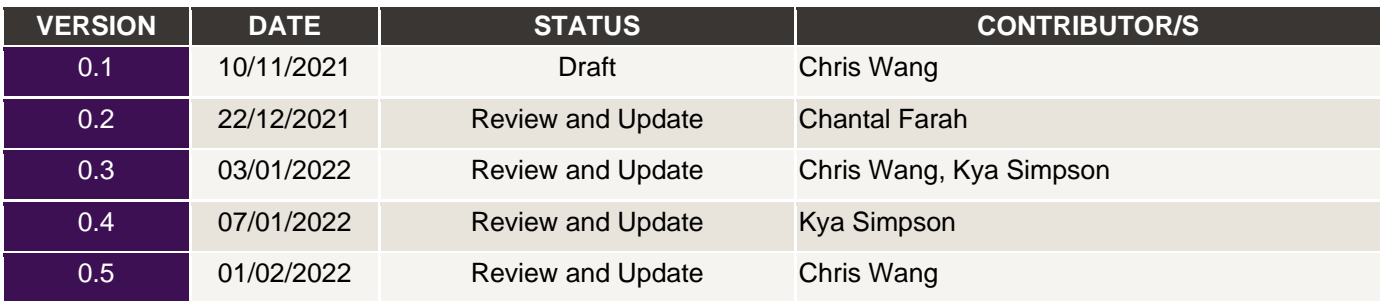

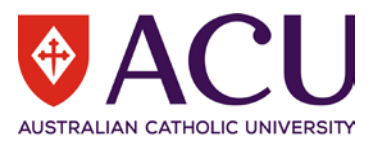

# **Table of Contents**

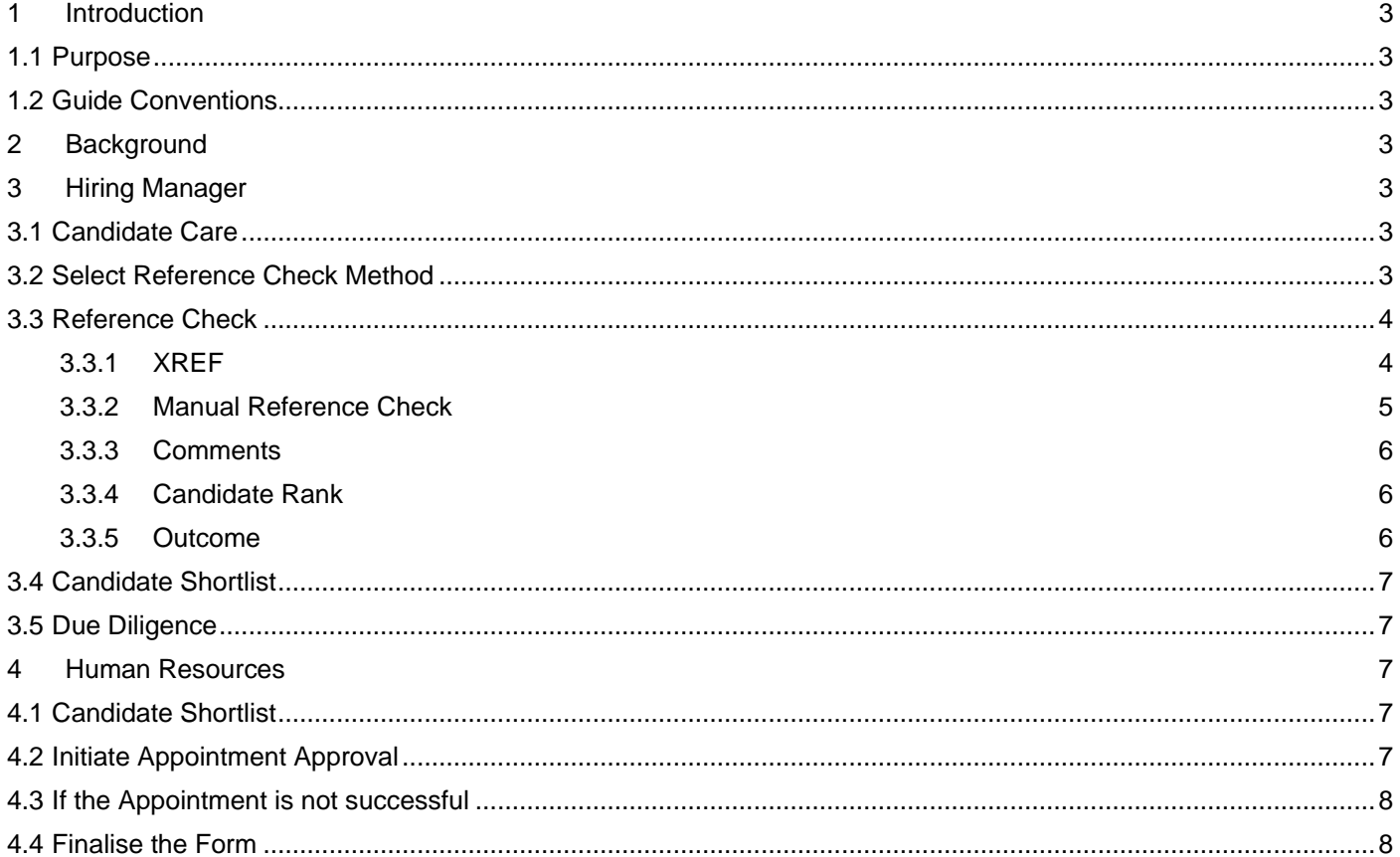

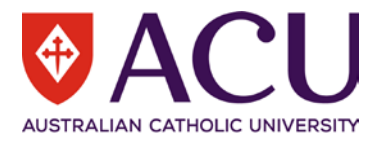

# <span id="page-2-0"></span>1 Introduction

# <span id="page-2-1"></span>**1.1 PURPOSE**

The purpose of this guide is to outline the reference checking process in Staff Connect for the preferred candidate recommended to receive an offer of employment, as the outcome of a recruitment process.

The Preferred Candidate form is raised after the post interview recommendation is completed in Staff Connect.

# <span id="page-2-2"></span>**1.2 GUIDE CONVENTIONS**

**Bold with Underline** indicates a field or phrase used in the form. For example, a section heading, a question or a button.

*Italic with Underline and > mark* indicates the pathway to find the target.

Red font with Underline is an active hyperlink to a web resource.

# <span id="page-2-3"></span>2 Background

When a Recruitment form is approved, submission of applications, shortlisting and interview recommendation are completed in Staff Connect.

The Preferred Candidate form is raised after the post interview recommendation is completed in Staff Connect. An email notification is sent to the Hiring Manager when the form is raised and this is when reference checking takes place.

# <span id="page-2-4"></span>3 Hiring Manager

# <span id="page-2-5"></span>**3.1 CANDIDATE CARE**

Prior to reference checks being initiated, it is best practice to check in on the preferred candidate/s. This is a good opportunity to clarify and work through what is happening with the current recruitment and what ACU's requirements will be to progress the candidate's application.

Preferably initiate a phone call rather than an email. Please ensure the candidate understands that it is **NOT** a formal offer.

Prior to initiating a phone call, review the talking points listed in the form's **INSTRUCTION** section.

# <span id="page-2-6"></span>**3.2 SELECT REFERENCE CHECK METHOD**

After the phone call, if the candidate is still interested and is happy with the potential start date and salary expectation, select a reference check method in the table under **Process Type**.

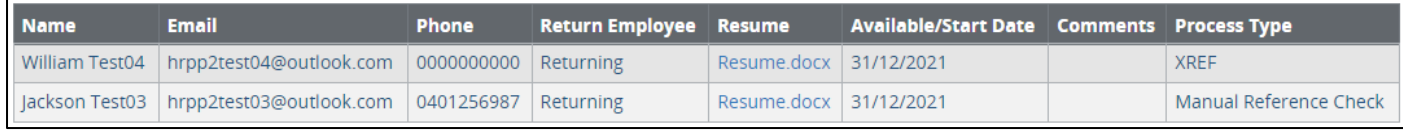

# There are four Process Types.

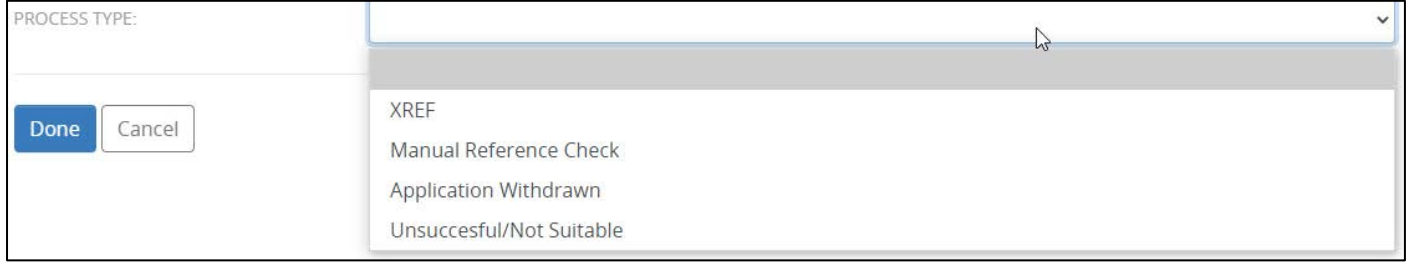

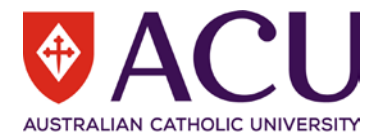

- **XREF** is an automated reference checking process. For further information please read the [Service Central](https://acu.service-now.com/service_central?id=sc_kb_article&sys_id=0fad4efbdbdb7f403c1573e9bf96195f&table=kb_knowledge)  [FAQ.](https://acu.service-now.com/service_central?id=sc_kb_article&sys_id=0fad4efbdbdb7f403c1573e9bf96195f&table=kb_knowledge)
- Select **Manual Reference Check** to manually complete a reference check and upload a report in the form. Please note that choosing XREF references in the first instance does not preclude you from also completing a manual reference check if you wish to do so (click this link to access the [Manual Referee Report document\)](https://policies.acu.edu.au/human%20resources/recruitment_and_selection/referees_reports).
- For candidates that no longer wish to continue with the recruitment, select **Application Withdrawn**.
- For candidates that do not fit the vacancy (start date and/or salary expectation), select **Unsuccessful/Not Suitable**.

Click **Next** to progress to the next page.

#### <span id="page-3-0"></span>**3.3 REFERENCE CHECK**

Each candidate will have an individual section for reference a check. The section heading includes the candidate's name.

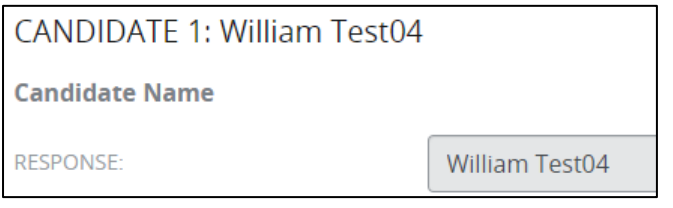

#### <span id="page-3-1"></span>3.3.1 XREF

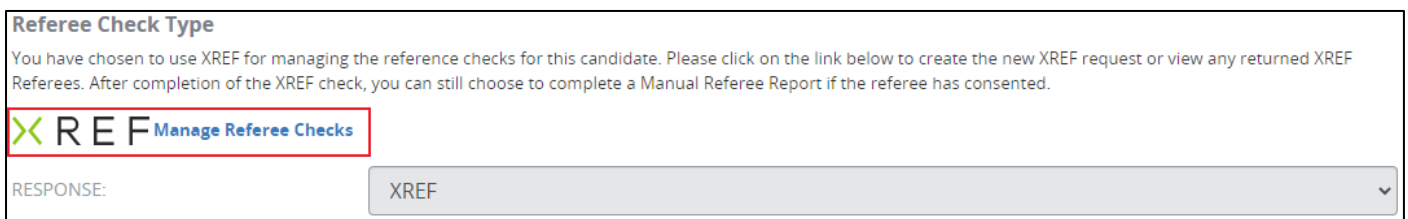

If XREF is selected, the Hiring Manager needs to click the XREF portal link. It will open a web portal for managing XREF reports.

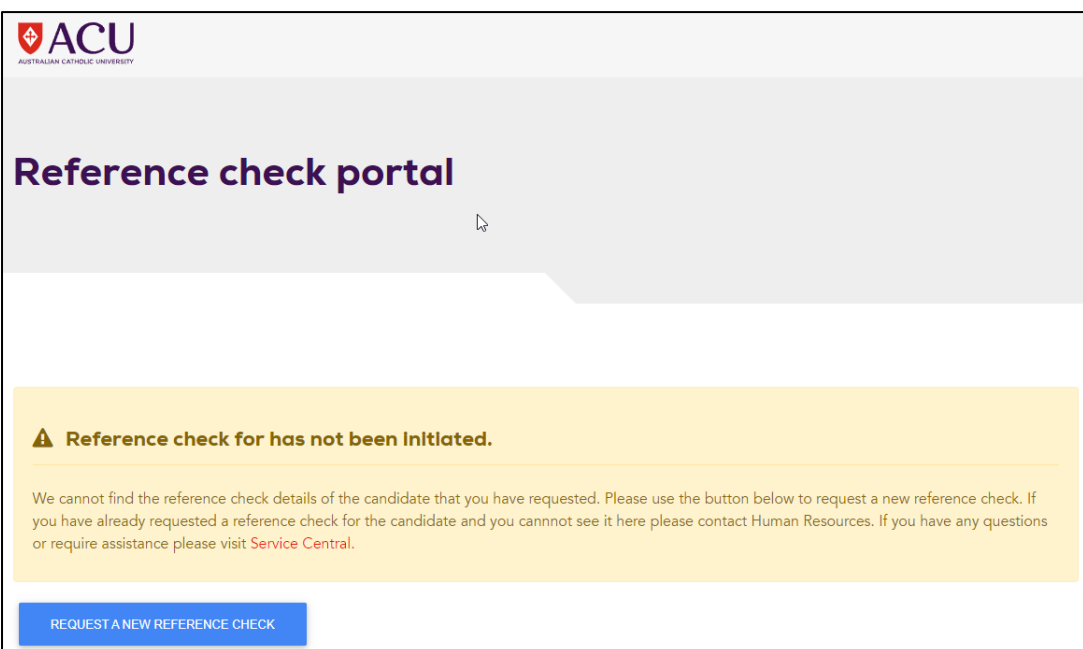

In the XREF management portal, click **REQUEST A NEW REFERENCE CHECK** button to send the XREF link to the candidate.

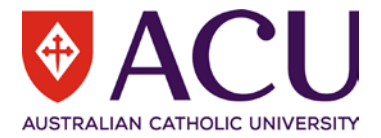

The next time the Hiring Manager clicks the XREF portal link, the portal will show the below information.

# **@ XREF Request Sent to Candidate**

The XREF request is awaiting response from the candidate.

Once the reference check is done by the referee, an email notification will be sent to the Hiring Manager. The Hiring Manager will then need to use the XREF portal to download the report.

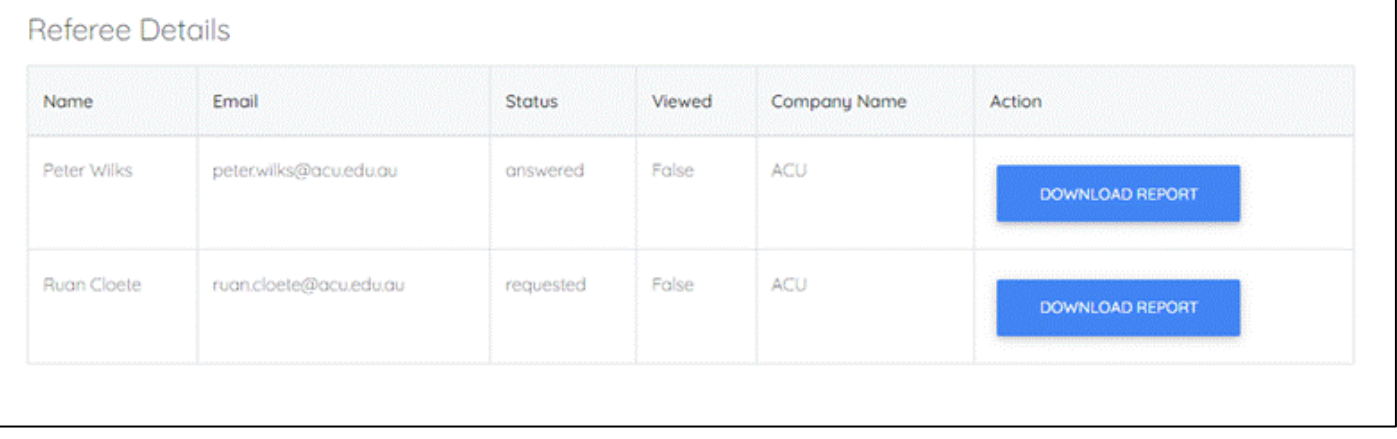

Selecting XREF does not prevent the Hiring Manager to do a follow-up manual reference check. If required, use the **Referee Reports** table to upload manual reference check reports.

# **Referee Reports**

When you have completed the manual referee checks you can upload the completed report here. Use the Comments column to record a short summary of the reference. Click this link to access the Manual Referee Report document.

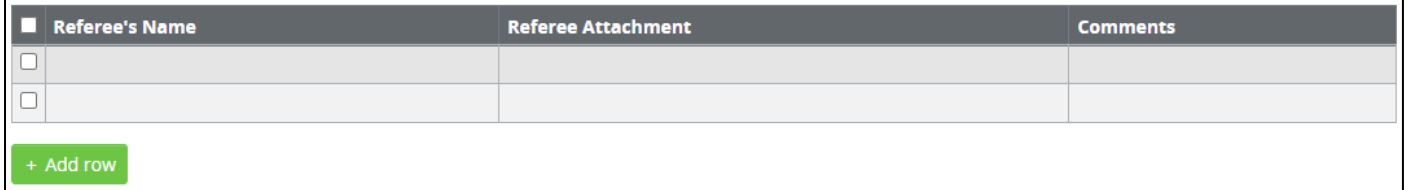

#### <span id="page-4-0"></span>3.3.2 Manual Reference Check

If Manual Reference Check is selected, the Hiring Manager can download the reference report template to record the reference check details.

Once completed, use the **+ Add row** button to create new rows for multiple referees. The Hiring Manager can attach a report and leave comments for each referee.

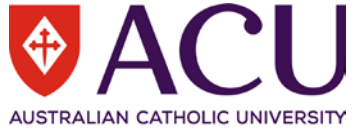

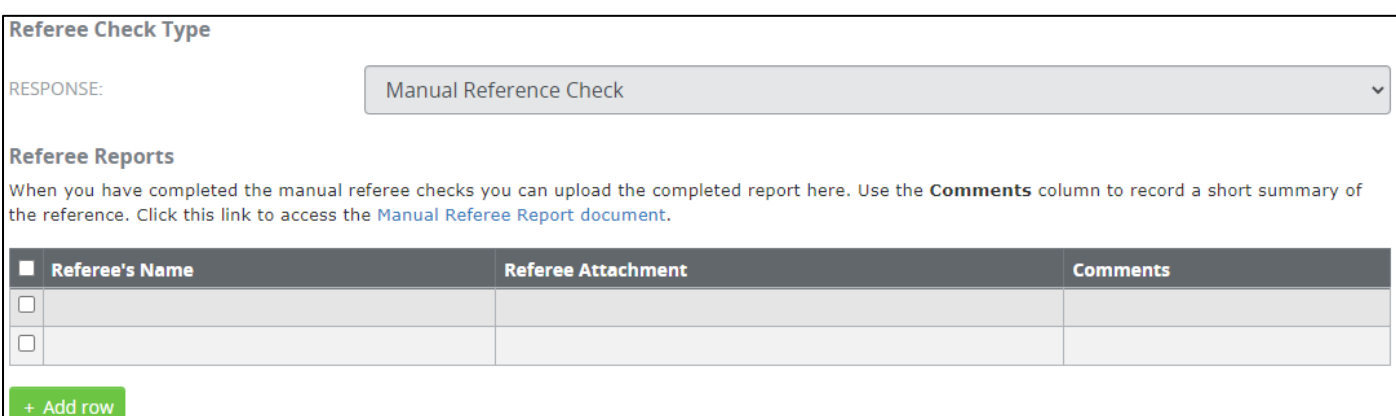

#### <span id="page-5-0"></span>3.3.3 Comments

At the end of each candidate section, leave your comments and notes in the text field, then answer the Yes/No questions to record the result. They are mandatory questions.

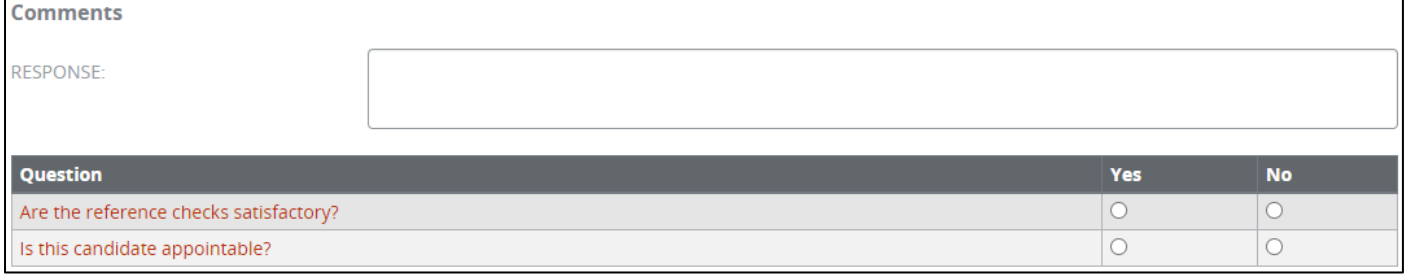

#### **Are the reference checks satisfactory?**

The Hiring manager needs to discuss the reference check reports with the panel members to provide a conclusion.

#### **Is this candidate appointable?**

All appointable candidates will be moved to a talent pool by HR at the end of the recruitment process. Answering YES to this question will **NOT** automatically put this candidate into the appointment approval process. This question is used for talent pool building only.

#### <span id="page-5-1"></span>3.3.4 Candidate Rank

If there are multiple successful candidates at this stage, please rank the candidates. Select 1 for the top candidate.

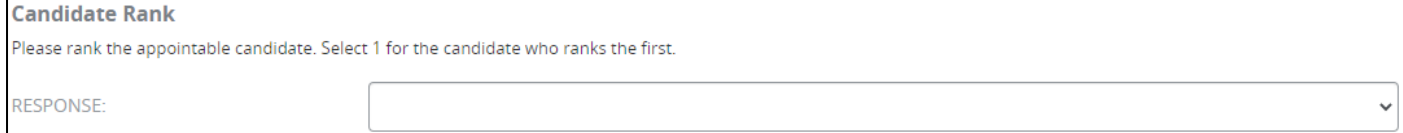

#### <span id="page-5-2"></span>3.3.5 Outcome

Select **Commence Approval** to start the Appointment Approval for the candidate.

Select **On Hold** if the candidate is appointable and shortlisted for this position.

Select **Unsuccessful** for the candidate who failed the reference check.

Select **Withdrawn** if the candidate withdraws at this step.

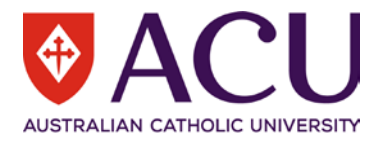

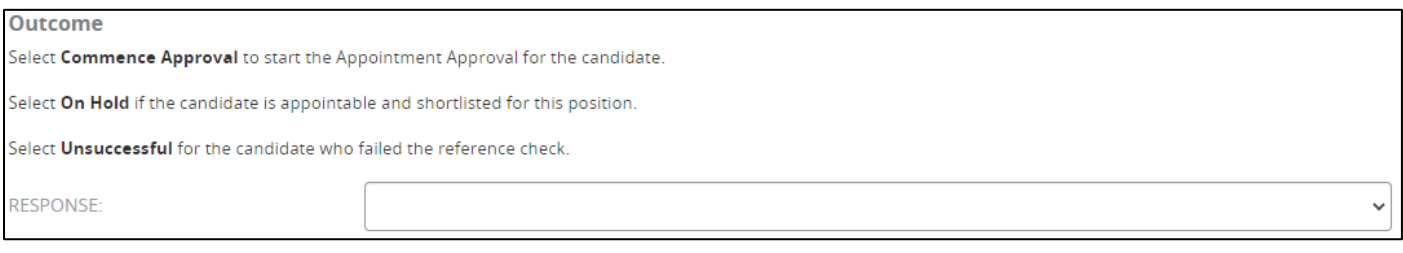

# <span id="page-6-0"></span>**3.4 CANDIDATE SHORTLIST**

Reference check information from each candidate will be summarised into this table when the Hiring Manager clicks the **Save** button. This is a read-only table.

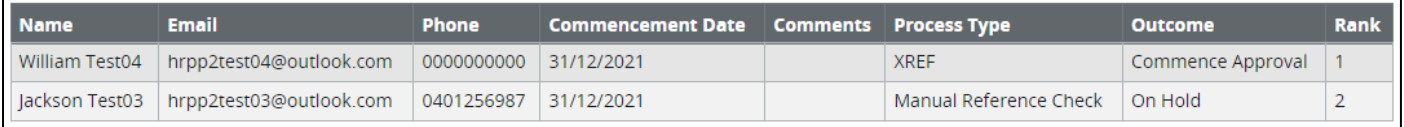

# <span id="page-6-1"></span>**3.5 DUE DILIGENCE**

The Hiring Manager needs to communicate the reference check results with the panel members and record comments from the panel members if necessary.

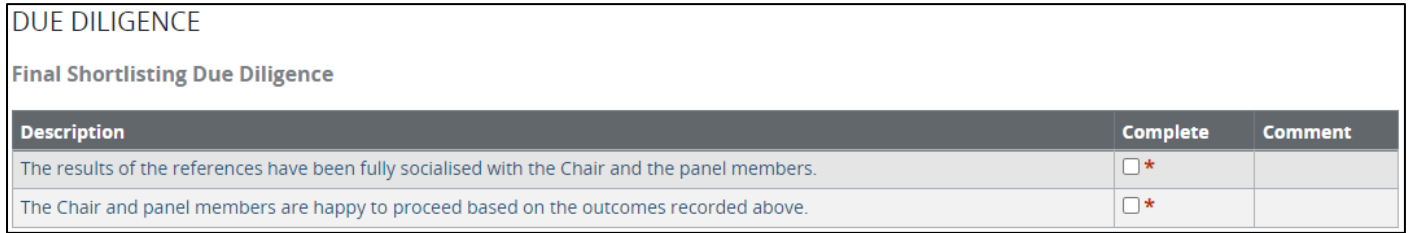

Click **Save** and then **Submit** the form to HR.

# <span id="page-6-2"></span>4 Human Resources

# <span id="page-6-3"></span>**4.1 CANDIDATE SHORTLIST**

In the later appointment approval stage, if the offer is either declined by the approver or the candidate, HR can change the Outcome of the candidate and start a new appointment approval process for the candidate that is ranked next. Please confirm with the Hiring Manager before starting a new appointment approval for a different candidate.

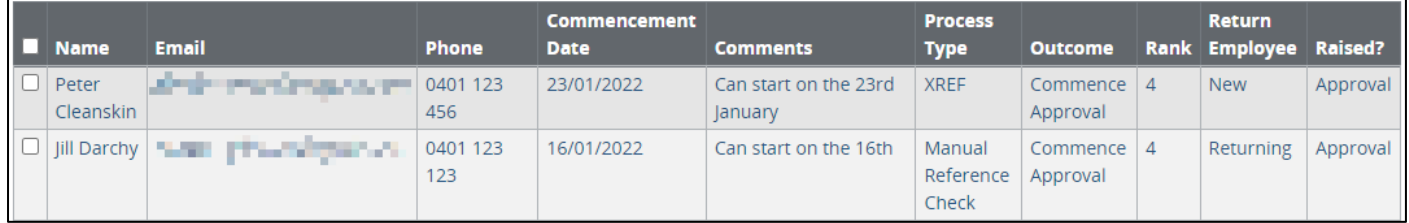

# <span id="page-6-4"></span>**4.2 INITIATE APPOINTMENT APPROVAL**

Anyone listed in the **Candidate(s) Shortlist** table above with an outcome of **Commence Approval** and who does not have an entry in the **Raised?** column will have a separate Appointment Approval or Internal Appointment form raised with the Hiring Manager when you tick the **Initiate Appointment Approval** checkbox and click the **Save** button.

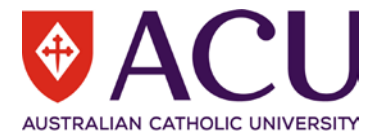

**DO NOT** click the Finalise button. This form stays open with HR until the candidate accepts the offer.

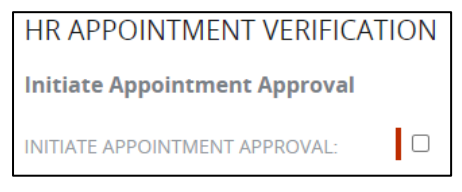

# <span id="page-7-0"></span>**4.3 IF THE APPOINTMENT IS NOT SUCCESSFUL**

In the event that a candidate withdraws or the appointment approval form is declined, this form can be reused to progress other candidates that are appointable and on-hold.

HR needs to change the **Outcome** of the candidates in the **Candidate(s) Shortlist** table accordingly, then tick the **Initiate Appointment Approval** checkbox and click the **Save** button again.

The outcomes for HR to select are in the screenshot below.

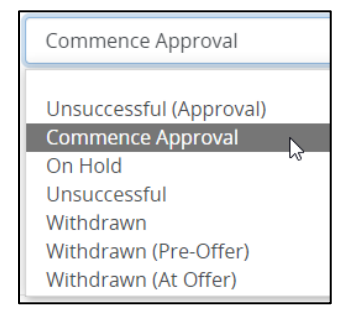

#### <span id="page-7-1"></span>**4.4 FINALISE THE FORM**

This form should not be finalised until after the preferred candidate(s) accepts their offer of employment.

This form may be used by HR to build a talent pool of appointable candidates. If required, HR can come back to this form and collect the information for all the appointable candidates to build a talent pool. Once the talent pool is built, HR can finalise and close this form by checking the **Close Preferred Candidate and Associated Vacancy** checkbox, and then clicking the **Finalise** button.

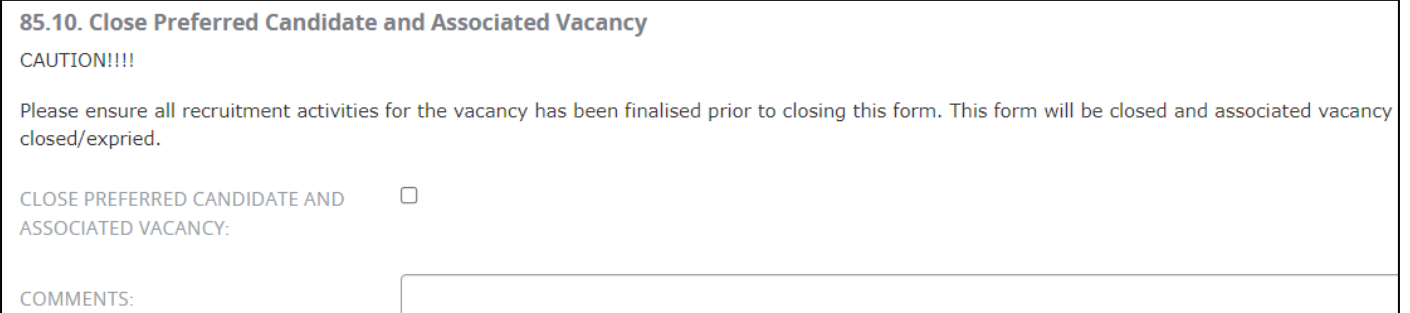

# END OF DOCUMENT